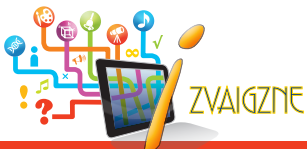

## **INTERAKTĪVS MĀCĪBU MATERIĀLS**

# MATEMĀTIKA 6. klasei

- **M** Mācību stundai **Interaktīvajai tāfelei D** Mājas datoram Papildu apmācībām
- **B** Grupās vai individuāli

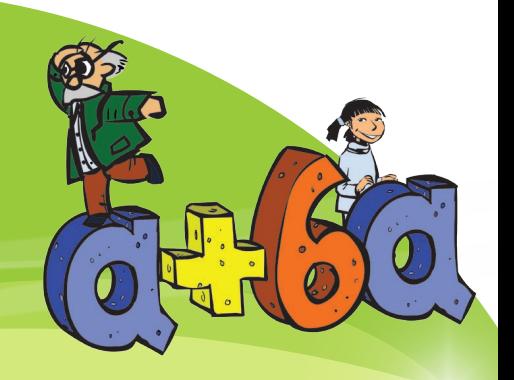

- · Decimāldaļas · Darbības galvā un rakstos ·
- · Laukuma, garuma aprēķināšana · Taisnstūra paralēlskaldnis ·
- · Datu plānošana, savākšana un attēlošana · Zīmēšana mērogā, mēri ·
- · Kāpināšana, darbību secība · Decimāldaļu noapaļošana · Teksta uzdevumi ·
- Darbības rakstos Taisnes novietojums Riņķa līnija un riņķis •
- Reizināšana un dalīšana ar 0,1 un 0,01 Decimāldaļu reizināšana un dalīšana •
- · Procenti · Procentu aprēkini · Attiecība · Proporcijas · Negatīvie skaitli ·
- Koordinātas Daļu un decimāldaļu saskaitīšana un atņemšana •
- · Dalu un decimāldalu reizināšana un dalīšana · Līdzīgie saskaitāmie ·
- · Algebriska summa · Teksta uzdevumi par kustību ·
- Racionālie skaitli aprēkinos Teorijas kopsavilkums •

## **Skolotājiem!**

- Padariet savas stundas aizraujošākas, dinamiskākas, neparastākas un atraktīvākas!
- Ietaupiet laiku izmantojiet jau sagatavotus interaktīvus materiālus!
- Demonstrējiet mācību vielu uz interaktīvās

## **Skolēniem!**

- Nostipriniet un papildiniet savas zināšanas!
- Atkārtojiet zināšanas pirms ieskaites, pārbaudes darba vai eksāmena!
- Apgūstiet matemātiku patstāvīgi mājās!

majas:<br>tāfeles vai klasē ar projektoru!<br>Šis interaktīvais mācību materiāls "Matemātika 6. klasei" ļaus apgūt matemātiku saistošā veidā, izmantojot teorijas izklāstu animāciju veidā, veicot daudzveidīgus uzdevumus, izspēlējot spēles, kā arī izmantojot dažādus palīgrīkus – skaidrojošo vārdnīcu, kalkulatoru, biogrāfijas un rīku piezīmju veikšanai!

Materiāls ir lokalizēts un veidots atbilstoši Latvijas Republikas Izglītības un zinātnes ministrijas noteiktajām pamatizglītības standarta prasībām matemātikā. Materiāls ir paredzēts 6. klases skolēniem.

## **Sistēmas minimālās prasības:**

Adobe Flash Player 8 vai jaunāks; operētājsistēma Microsoft Windows 10, 8.1, 8, 7, Vista vai XP; 1,7 GB vieta uz cietā diska.

## **Produkta aktvizācija un lietošana paredzēta ne vairāk kā 3 ierīcēs.**

**Interaktīvie mācību materiāli matemātikā, dabaszinībās, ķīmijā un fizikā**

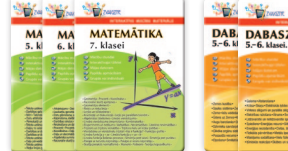

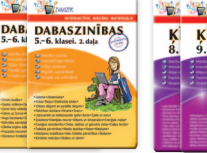

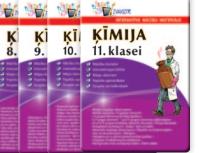

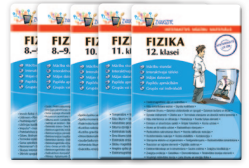

## **Tematiski interaktīvie mācību materiāli sērijā "Mazā interaktīvā enciklopēdija"**

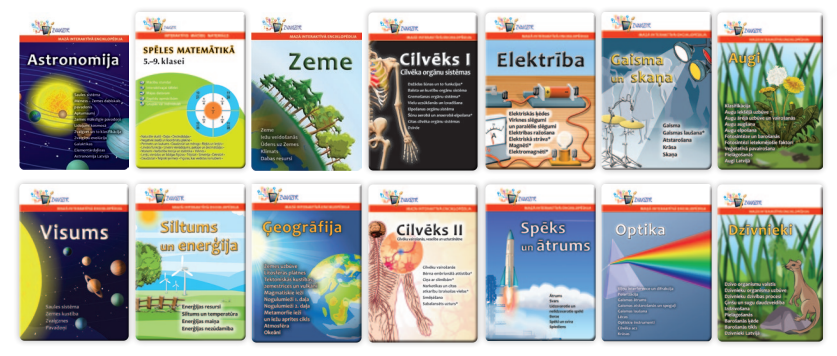

## **IZVAIGZNE INTERAKTĪVĀ MATERIĀLA IZVAIGZNE INTERAKTĪVĀ MATERIĀLA LEJUPIELĀDE UN INSTALĀCIJA LEJUPIELĀDE UN INSTALĀCIJA**

Interak�vais mācību materiāls paredzēts datoriem ar *Windows* operētājsistēmu. Interaktīvais mācību materiāls paredzēts datoriem ar *Windows* operētājsistēmu. Pēc reģistrēšanās un pirkuma apmaksas mājaslapā **www.zvaigzne.lv** Jūsu profila "Manas e-grāmatas" parādīsies lejupielādes saite un licences numurs. sadaļā "Manas e-grāmatas" parādīsies **lejupielādes saite** un **licences numurs**. Lai instalētu materiālu, nepieciešams interneta pieslēgums un Jums ir jābūt Lai instalētu materiālu, nepieciešams interneta pieslēgums un Jums ir jābūt administratora tiesībām. Lejupielādējamās datnes izmērs ir līdz 400 MB.

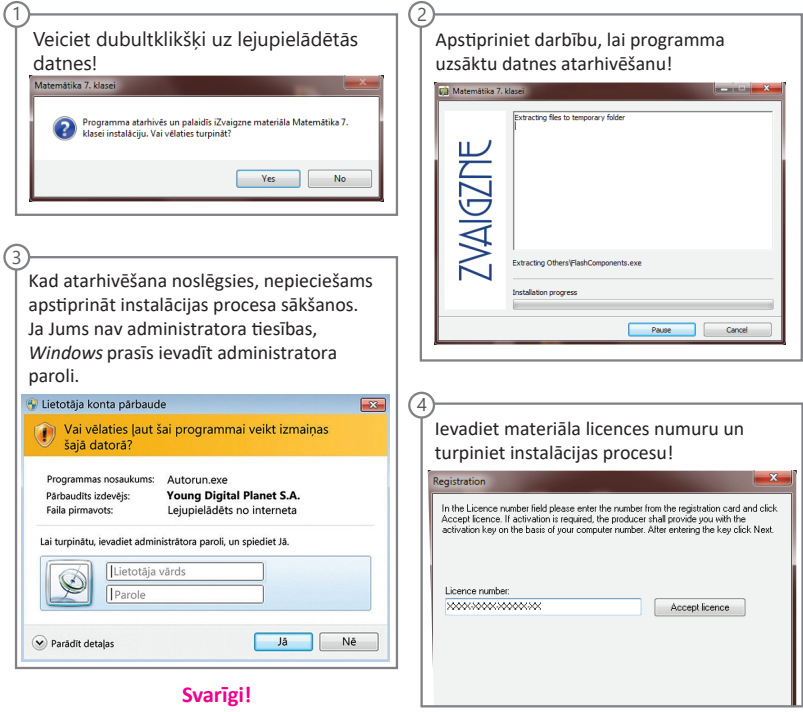

Produkta ak�vizācija un lietošana Produkta aktivizācija un lietošana paredzēta ne vairāk kā 3 ierīcēs.<br>.

Jautājumu un neskaidrību gadījumā lūdzam zvanīt uz 67350773 Jautājumu un neskaidrību gadījumā lūdzam zvanīt uz 67350773 darbadienās 9.00–17.00 vai rakstīt uz **info@izvaigzne.lv**

## **DARBA UZSĀKŠANA**

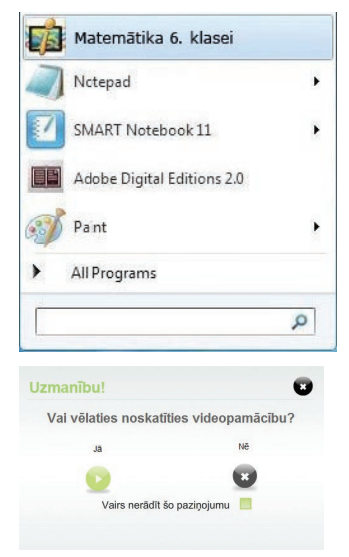

Jūs varat palaist interaktīvo materiālu "Matemātika 6. klasei" no sākuma izvēlnes, izmantojot attiecīgo ikonu, vai arī izmantojot īsinājumikonu uz datora darbvirsmas.

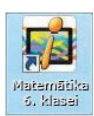

Kad pirmoreiz atver *iZvaigzne* interaktīvo mācību materiālu, parādās logs, kurā piedāvā noskatīties videpamācību.

Satura pietuvinātai apskatei veiciet peles labo klikšķi un izvēlieties iespēju "*Zoom in*" (pietuvināt) vai "*Zoom out*" (attālināt). Lai atgrieztos uz sākotnējo skatīšanās režīmu, nospiediet "*Show All*" (parādīt visu).

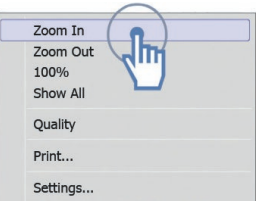

*Programmatūra tiek piedāvāta tāda, kāda tā ir, un nedz Apgāds Zvaigzne ABC, nedz* Young Digital Planet *neapliecina un neapsola šīs programmatūras, tai skaitā programmatūras funkciju, darbības utt., atbilstību un piemērotību visām jūsu prasībām vai to, ka programmatūras darbība noritēs bez pārtraukumiem vai kļūdām. Jūs uzņematies visu risku un atbildību par programmatūras izvēli savu mērķu sasniegšanai, kā arī visu risku un atbildību par programmatūras uzstādīšanu un lietošanu.*

## **KĀ STRĀDĀT AR INTERAKTĪVO MATERIĀLU**

Interaktīvā materiāla galvenais logs sadalīts trijās sadaļās: **"Meklēt un atlasīt"**, **"Priekšskatīt, sakārtot un atskaņot"** un **"Mani saraksti"**.

Sadaļā **"Meklēt un atlasīt"** redzami visi temati. Meklēšanas laukā ievadot atslēgas vārdu, iespējams atrast šo vārdu saturošus apakštematus – tie redzami sadaļā **"Priekšskatīt, sakārtot un atskaņot"**.

Veicot dubultklikšķi uz jebkura vidējā sadaļā attēlotā temata vai apakštemata, tas tiek atvērts.

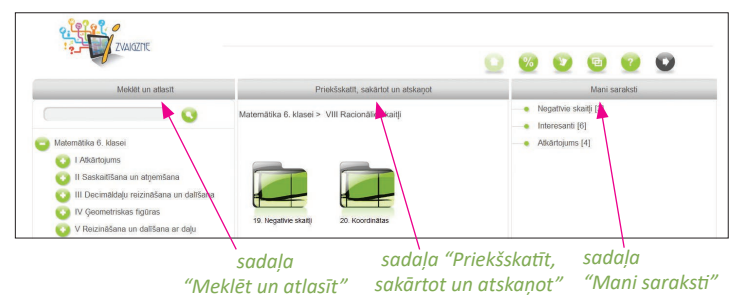

## **POGAS UN TO FUNKCIJAS**

- 1. "Meklēt" meklēt apakštematus pēc atslēgas vārda
- 2. "Rezultāti" atvērt rezultātu sadaļu
- 3. "Piezīmes" atvērt piezīmju sadaļu
- 4. "Samazināt" vai "Pilnekrāns" mainīt loga izmērus
- 5. "Palīdzība" atvērt palīdzības logu
- 6. "Beigt darbu" iziet no sistēmas
- 7. "Aizvērt" aizvērt atvērto sadaļu vai apakštematu
- 8. "Pievienot" izveidot jaunu sarakstu vai piezīmi
- 9. "Dzēst" dzēst atlasīto elementu; sadaļā "Rezultāti" – dzēst visus rezultātus
- 10. "Atsaukt" atsaukt pēdējo veikto darbību
- 11. "Atcelt" atcelt atsaukto darbību
- 12. "Drukāt" drukāt atvērtā saraksta rezultātus
- 13. "Dzēst rezultātus" dzēst visu sarakstu rezultātus
- 14. "Galvenais logs" atgriezties galvenajā izvēles logā

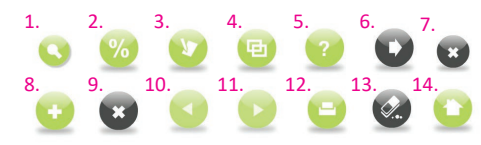

Sadaļā **"Priekšskatīt, sakārtot un atskaņot"** aplūkojams atlasītā objekta – nodaļas, temata vai saraksta – saturs, kā arī meklēšanas rezulāti.

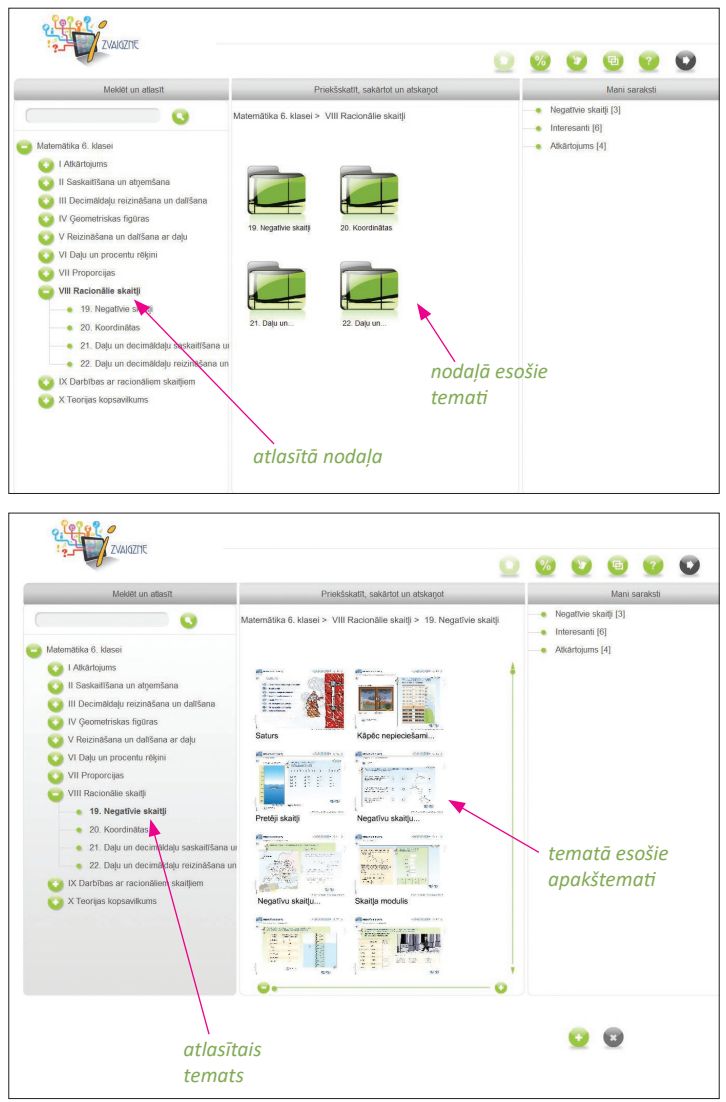

Sadaļā **"Mani saraksti"** redzami izveidotie saraksti, kuros var ievietot vēlamos tematus un apakštematus, kā arī sakārtot tos sev vēlamā secībā. Gan tematu ievietošanu, gan kārtošanu veic, vēlamos elementus pārvelkot ar peli.

Navigācija starp sarakstā iekļautajiem apakštematiem ir tieši tāda pati, kāda tā ir temata ietvaros.

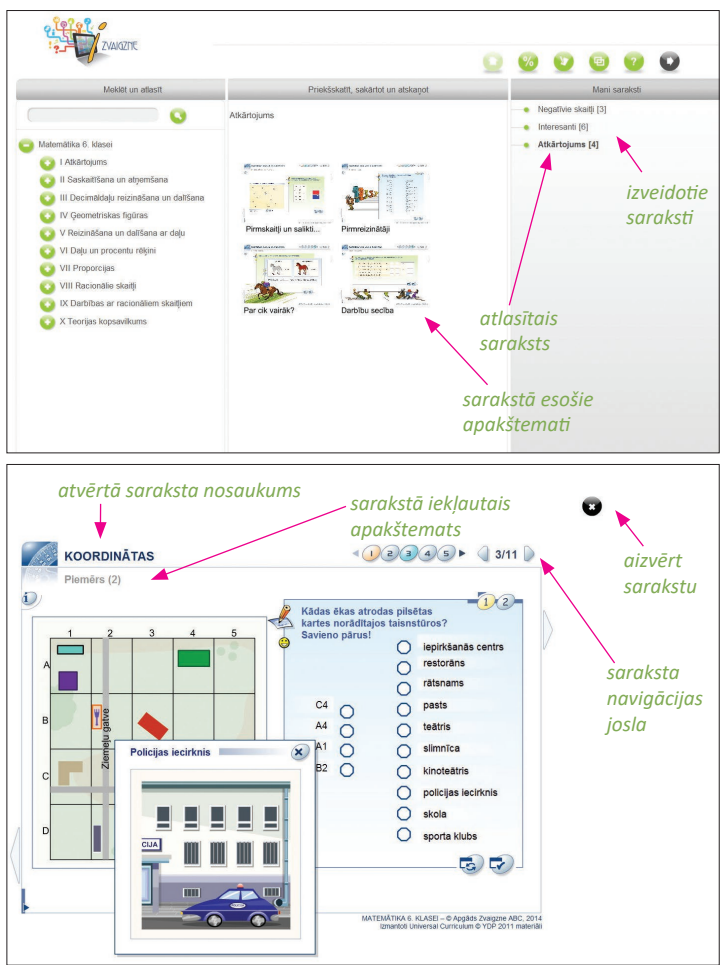

Sadaļā **"Rezultāti"** iespējams redzēt pārskatu par sarakstā iekļauto tematu uzdevumiem: laiku, kas veltīts katrai temata lapai, izmantotās papildiespējas (špikošanu), pieļauto kļūdu skaitu.

**Uzmanību! Poga "Dzēst rezultātus" šajā sadaļā dzēš visu izveidoto sarakstu VISUS rezultātus.**

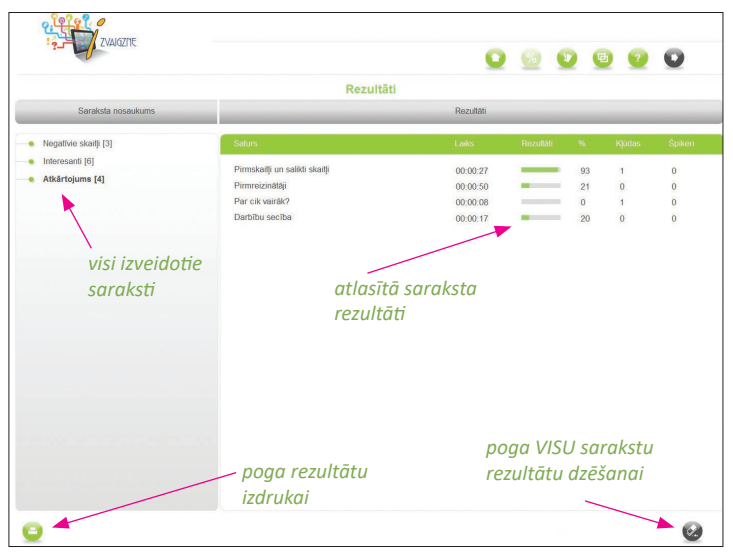

Strādājot ar interaktīvo mācību materiālu, ir iespējams veikt **piezīmes**. Tās var gan papildināt, gan arī dzēst.

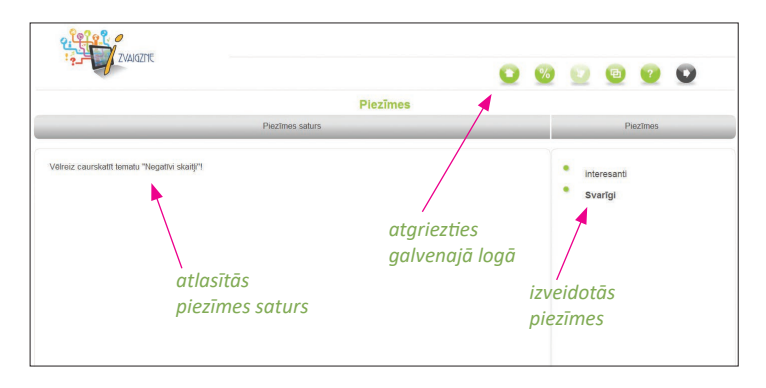

## **STRUKTŪRA UN LIETOJUMS**

Interaktīvais mācību materiāls matemātikā ir sakārtots **tematos**. Katrs temats sastāv no vairākiem **apakštematiem**. Temata sākumlapā, noklikšķinot uz **pogas "i"**, redzami temata mērķi un nepieciešamās iepriekšējās zināšanas veiksmīgai temata apgūšanai. **Pāriet** no vienas lapas nākamajā vai atgriezties pie iepriekšējām iespējams, klikšķinot uz navigācijas pogām lapas augšā vai labajā pusē. Satura lapā iespējams aplūkot nepieciešamo apakštematu, klikšķinot uz attiecīgās pogas.

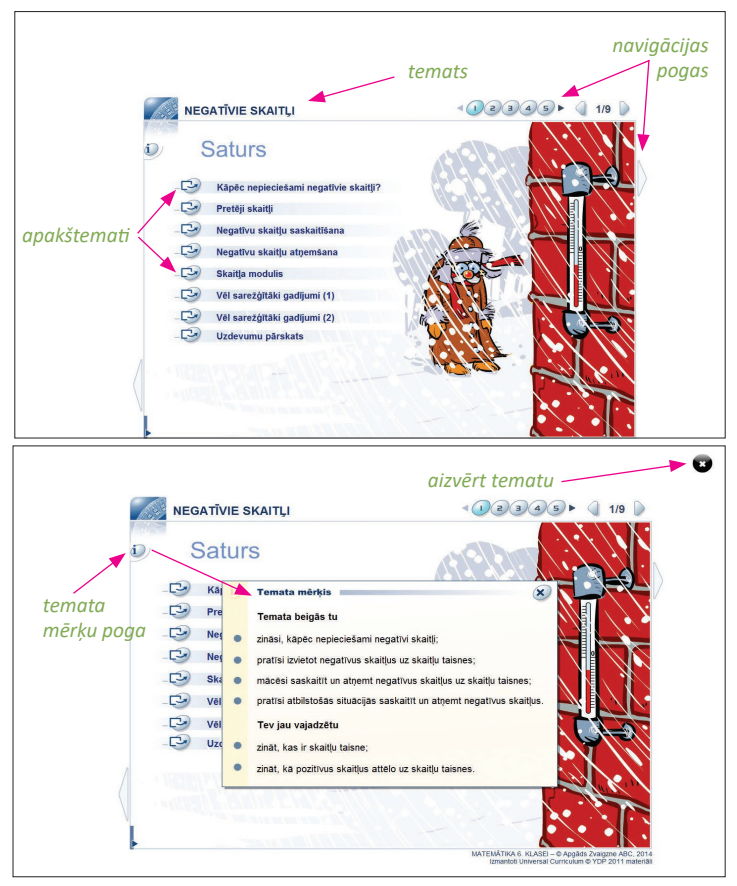

Katrs apakštemats ir sadalīts **teorijas daļā** un **praktiskajā uzdevumu sadaļā**. Klikšķinot **uz pogas "i"**, tiek doti metodiskie ieteikumi apakštemata apgūšanas secībai. Katrā apakštematā ir daudzveidīgi uzdevumi, animācijas, video un simulācijas.

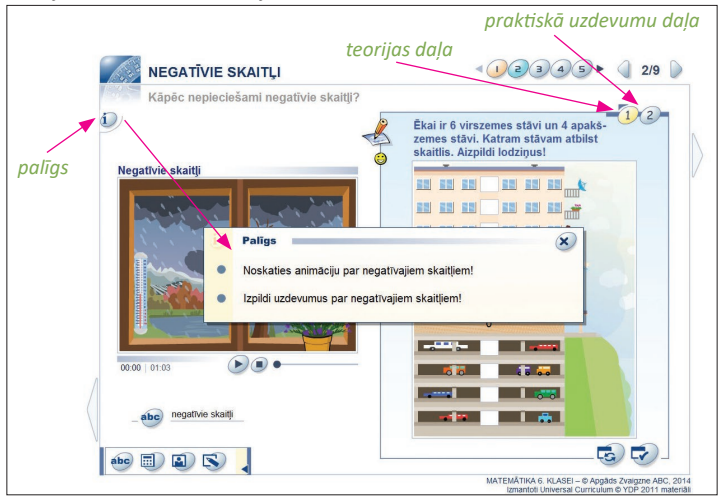

Uzdevumus var ērti **atstatīt**, kā arī to risināšanā izmantot **palīgrīkus**.

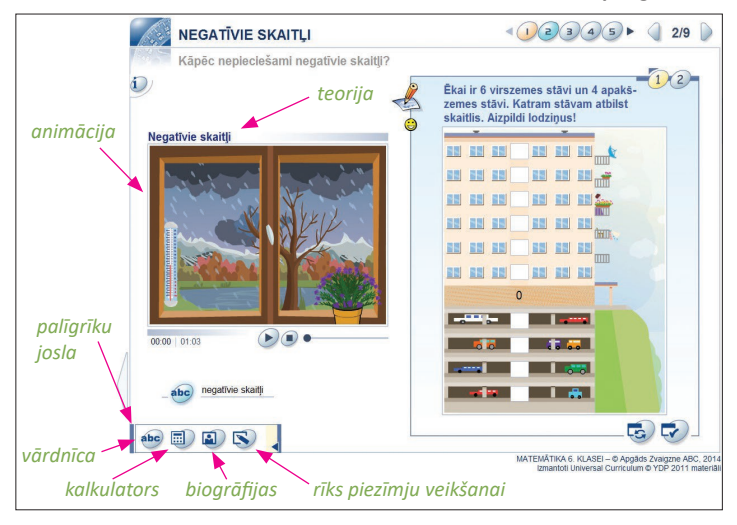

Vārdnīcā doti sarežģītākie lietoto terminu un jēdzienu skaidrojumi, kas palīdzēs labāk izprast attiecīgo tematu.

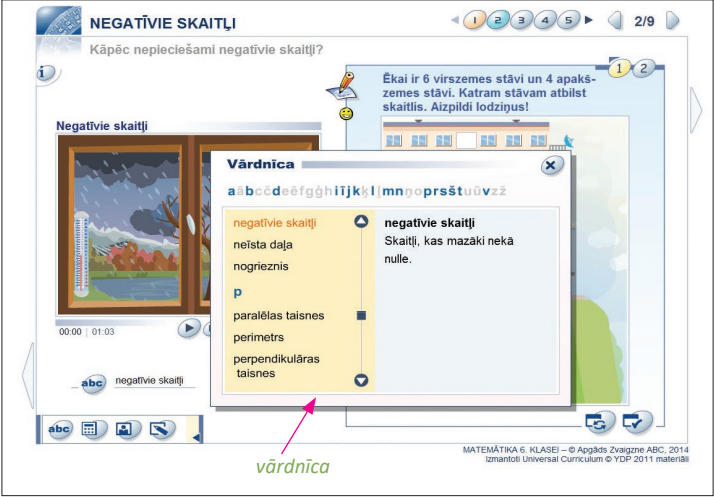

Lai uzdevumus būtu vieglāk izpildīt, ir dotas svarīgākās formulas, padomi, terminu skaidrojumi – saites uz skaidrojošo vārdnīcu.

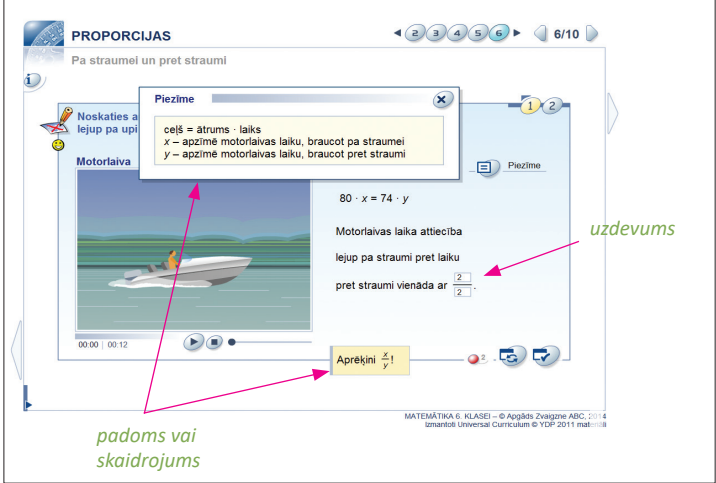

Ja uzdevums tiek izpildīts pareizi vai ar mazu kļūdu skaitu, lietotājs saņem aizraujošas balvas – animācijas, papilduzdevumus, neparastus faktus.

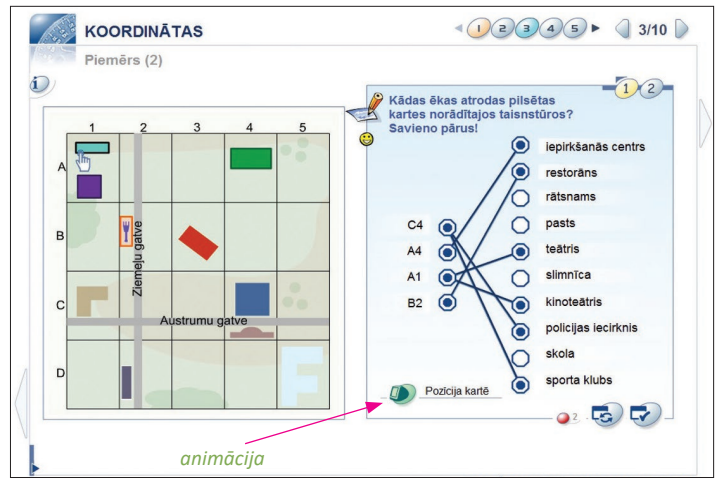

Noklikšķinot uz pogas "pārbaudīt", iespējams iegūt **kopsavilkumu** par paveikto uzdevumu, kā arī izmantot iespēju atbildes priekšskatīt jeb nošpikot, dzēst nepareizās atbildes, atzīmēt pareizās atbildes, atstatīt uzdevumu.

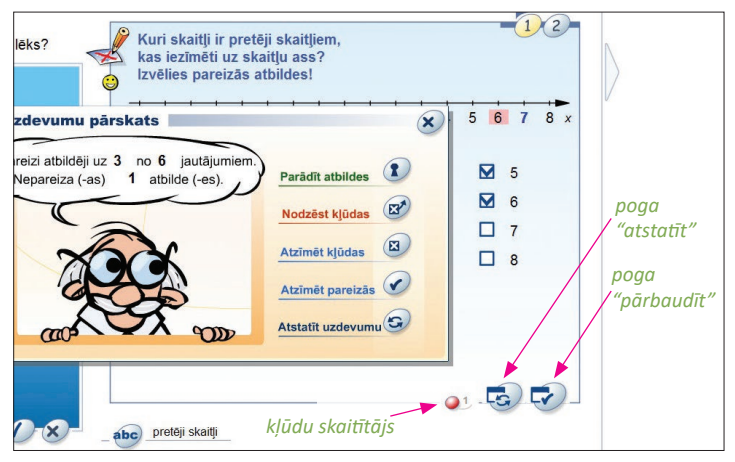

Ja izvēlaties iespēju **parādīt atbildes** (atbilžu špikeri), uz ekrāna kļūst redzams atslēgas cauruma simbols un uz pogas "pārbaudīt" parādās sarkana bulta. Atgriezties pie iesāktā uzdevumu iespējams, noklikšķinot uz pogas ar sarkano bultu. Ievērojiet, ka uz ekrāna saglabājas atslēgas cauruma simbols par izmantoto špikeri, kas nepazūd, kamēr strādājat ar šo materiālu!

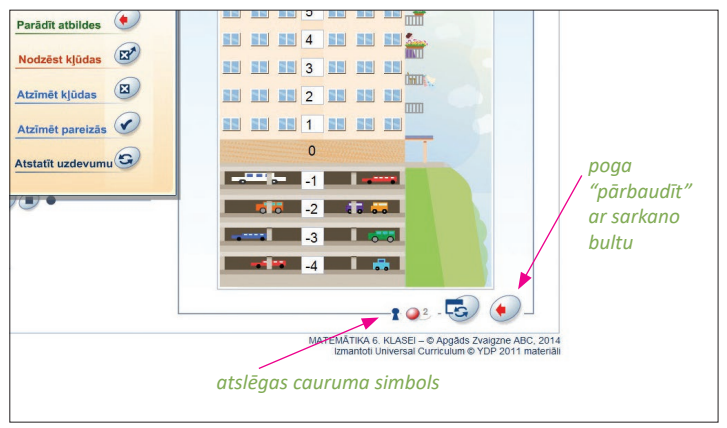

Klikšķinot uz pogas "atstatīt", vienmēr parādīsies **dialoglogs**.

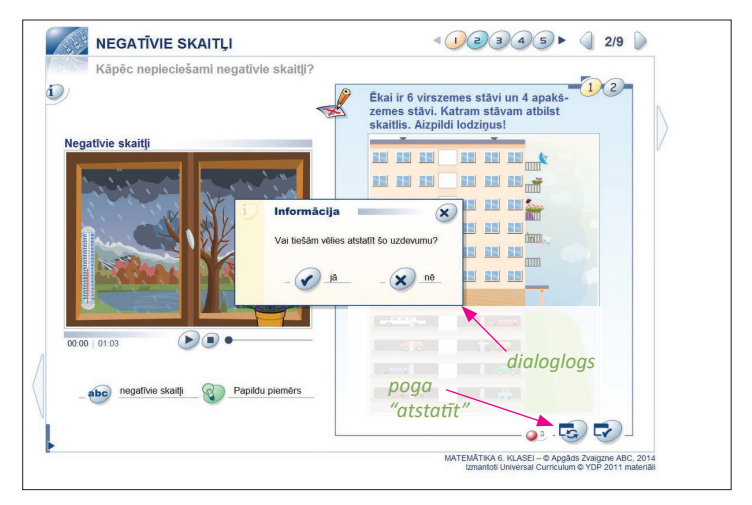

Katra temata pēdējā lapā ir **uzdevumu pārskats**, kurā iespējams redzēt, cik sekmīgi ir apgūts katrs apakštemats. Šajā lapā iespējams atgriezties uz jebkuru apakštematu, kā arī atstatīt visus uzdevumus.

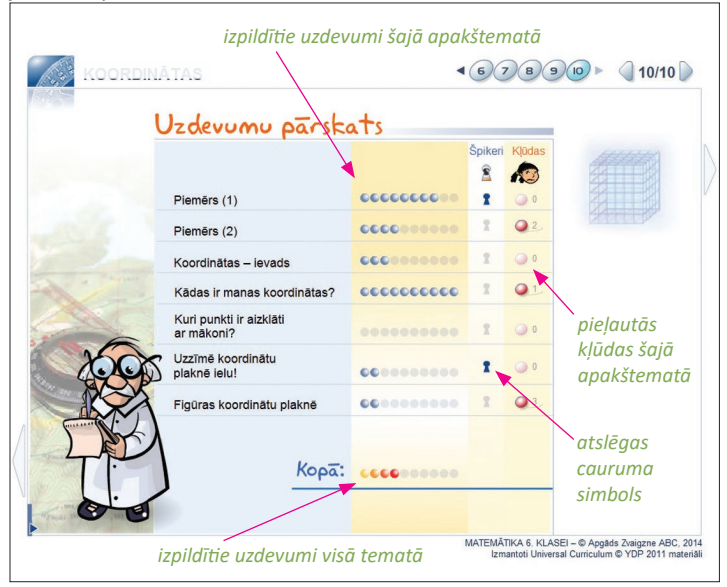

### **IEVĒROJIET!**

Lai izvairītos no veselības traucējumiem (galvassāpēm, redzes pārslodzes, sāpēm mugurā, plecos, kaklā, kas saistītas ar statisko darba pozu un vienveidīgu ilgstošu slodzi uz atsevišķām muskuļu un skeleta sistēmas daļām) vai tos mazinātu, ir svarīgi ievērot pareizu darba režīmu un pozu.

- Strādājot pie monitora, ik pēc 15–20 minūtēm ir ieteicams 5 minūšu pārtraukums, bet pēc katras darba stundas – 10–15 minūšu pārtraukums. Pārtraukuma laikā ieteicams pastaigāt vai veikt fiziskus vingrojumus. Atpūtas laikā nevajadzētu veikt darbu, kas prasa redzes sasprindzinājumu, piemēram, lasīt vai pārlūkot globālo tīmekli.
- Darba krēslam vēlams būt ar regulējamu sēdekli un roku balstiem, tajā jāsēž ar taisnu muguru, kas atbalstīta pret atzveltni.
- Tastatūra ir jānovieto taisni sev priekšā, bet attālumam no lietotāja acīm līdz ekrānam jābūt robežās no 45 līdz 75 cm. Augšējai teksta rindai jāatrodas zem acu līmeņa.
- $\checkmark$  Īpaši piesardzīgi ar datoru jāstrādā cilvēkiem, kuriem ir epilepsija, jo mirgojošs ekrāns var izraisīt lēkmes. Ja jums parādās tādi simptomi kā reibonis, redzes miglošanās vai pat samaņas zaudēšana, nekavējoties pārtrauciet darbu!

51 (075.2) Ma 828

#### **MATEMĀTIKA 6. KLASEI**

Projekta vadītāja **Līva Medne** Redaktori **Dainis Builis, Una Kalva, Agnese Kapace, Ēriks Lasmanis, Līva Medne, Džeina Trēde** un **Sabīne Trēde** Konsultante un recenzente *Bc. math.* **Silva Januma Līvas Mednes** tulkojums Audiotekstus ierunājuši **Linda Vēvere** un **Kaspars Vēvers Daiņa Buiļa** vāka noformējums **Lauras Mortensenas–Floresas** vāka dizaina koncepcija Maketētājs **Dainis Builis** 

Apgāds Zvaigzne ABC, SIA, K. Valdemāra ielā 6, Rīgā, LV-1010. Red. nr. I-10.

*Visas šī darba tiesības ir aizsargātas. Izdevumu reproducēt, kopēt vai citādi pavairot aizliegts bez apgāda rakstiskas atļaujas.*

© Apgāds Zvaigzne ABC, 2014 Izmantoti *Universal Curriculum* © *Young Digital Planet 2011* materiāli *Based on Universal Curriculum* © *Young Digital Planet 2011* Temati izstrādāti, izmantojot *YDP Leo Editor* © *Young Digital Planet 2010* Izmantoti resursi no *UC Assets* © *Young Digital Planet 2011* ISBN 978-9934-0-4417-5

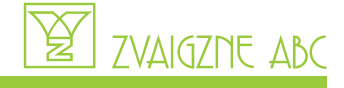